## **eNVD app:**  how to create a digital consignment **Producers**

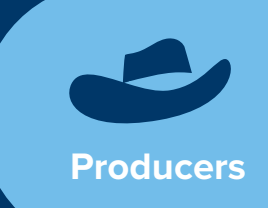

Before using the eNVD Livestock Consignments app, ensure you have registered for a myMLA account and linked your integrity systems accounts. If you're not sure how, find out here: **[www.integritysystems.com.au/link-accounts-in-mymla](http://www.integritysystems.com.au/link-accounts-in-mymla)**.

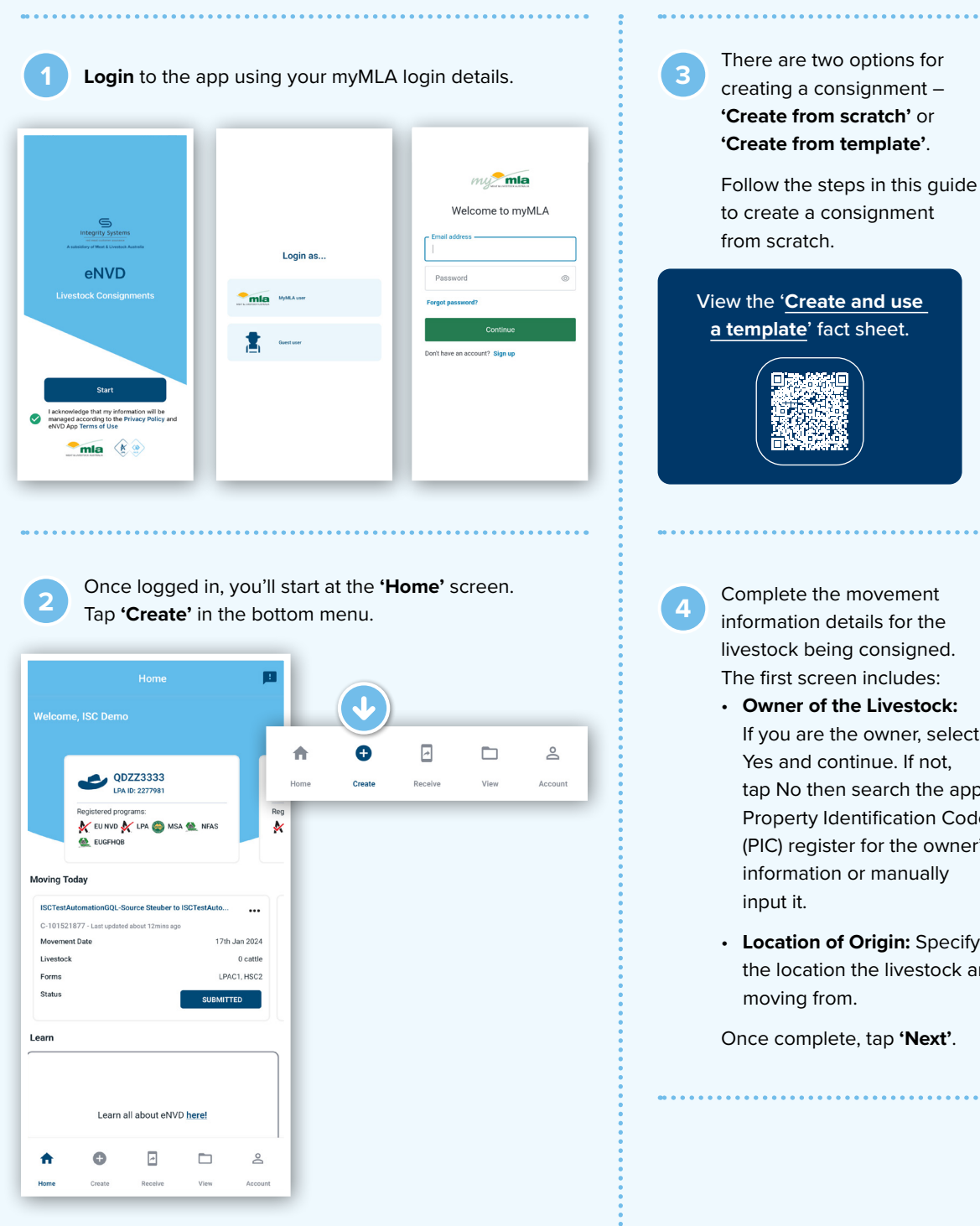

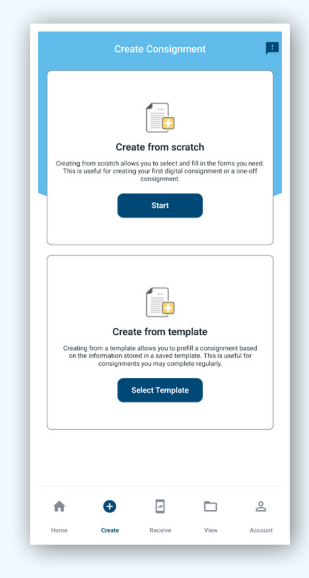

**4** Complete the movement information details for the livestock being consigned. The first screen includes:

- **Owner of the Livestock:**  If you are the owner, select Yes and continue. If not, tap No then search the app's Property Identification Code (PIC) register for the owner's information or manually
- **Location of Origin:** Specify the location the livestock are

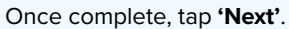

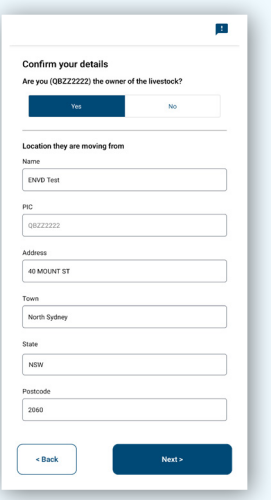

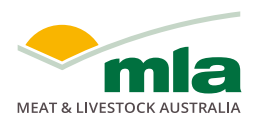

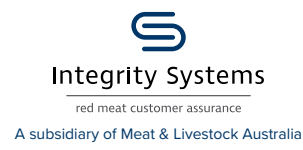

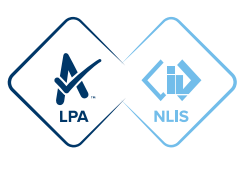

You can search the app's PIC register without mobile coverage. Whe is installed, PICs are embedde the app, enabling offline seard

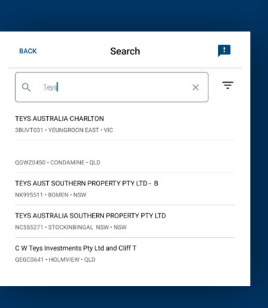

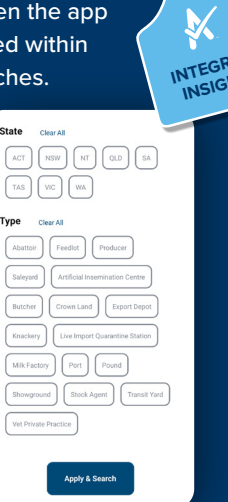

<mark>ጥ</mark><br>ብን

ċ

Search results are based on business name, PIC, company name or town/suburb. To search, begin typing and a series of results will appear. The more information included, the narrower the results returned. To further refine search results, tap the three lines at the right of the search bar and select from the filter options.

**<sup>5</sup>** On the next screen, enter details of where the livestock are being moved to. If you know the destination PIC and enter it, the address details will be populated automatically. Otherwise, you can perform a PIC search to find the destination PIC.

If the livestock are being supplied to a different person or business than the destination, tap 'Yes' and complete the details.

Q. Enter a PIC, state or suburb here Or enter details manually QDZZ333 -<br>Text  $_{010}$  $2126$ Are the livestock being<br>business (e.g. Agent)?

Enter details of your destination

For example, if selling livestock at a saleyard, the animals may be supplied to an agent but the destination and destination PIC is the saleyard location. When the 'supplied to' and destination details are different, the full address for both must be completed. If the agent or business does not have a PIC, select **'No'** and then you can add them as a **'Viewer'** later in the consignment see page 5 for more detail.

When all details have been entered, tap **'Next'**.

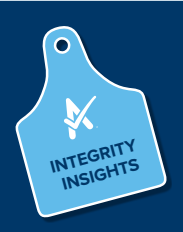

Submitting a consignment with an incorrect PIC will mean deleting the consignment and starting again. The PIC cannot be changed.

**6** Next, enter 'Movement Information' by selecting the date and time. Tap **'Next'** when complete.

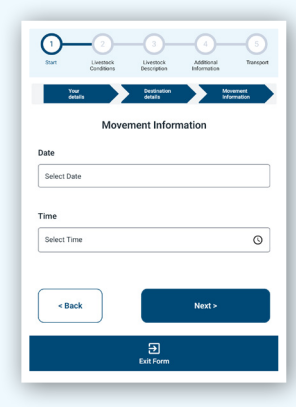

**<sup>7</sup>** Select the species you are moving by tapping one of the animal icons at the top of the screen, then tap **'Next'**.

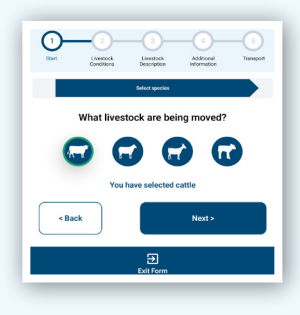

**8** Select the consignment forms you require. A consignment will require at least an LPA NVD. You can then select any additional programs such as NFAS, EU NVD, MSA or health declarations. Tap **'Next'** to continue.

# What basic program are these livestock a part of?  $\bullet$  NVD  $\bigcap$  EU NVD < Back

Program names will appear based on the accreditations you hold. If a program does not appear that should be there, you may need to check your accreditation for that program. **INTEGRITY INSIGHTS**

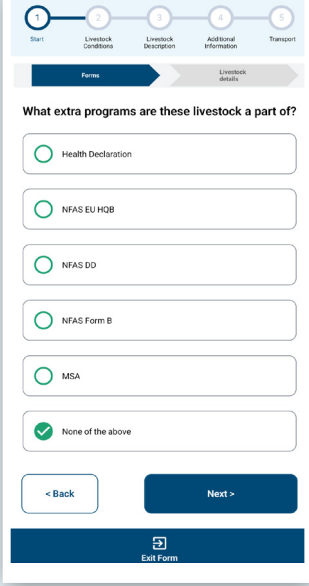

**<sup>9</sup>** Complete the history, food safety and chemical treatment sections relevant to the consignment. These questions are the same as the paper NVDs you may have previously used.

Tap **?** to view detailed information about each question.

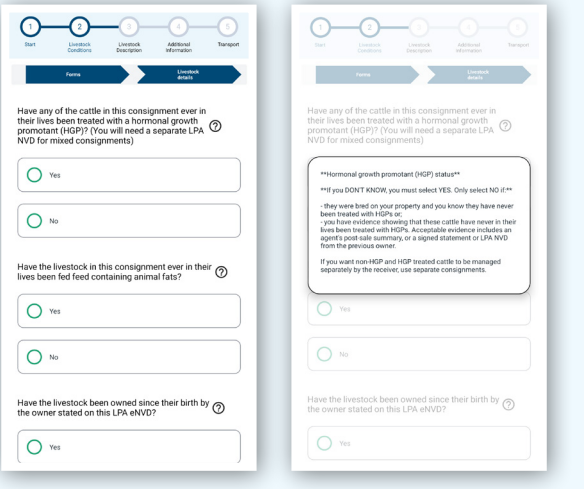

Some questions require additional information to be provided, for example, details of by-product stockfeeds or chemical treatments. Complete these as required, tapping **+** for additional entries.

Where relevant, you can upload files to attach to the consignment, for example, in the by-product stockfeeds section. You can upload up to five JPG, PDF, HEIC, HEIF or PNG files, each less than 5MB in size.

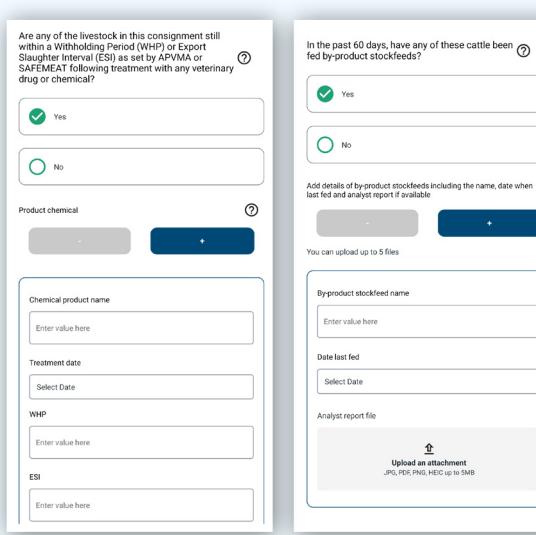

Tap **'Next'** when complete.

 **INSIGHTS**

If an answer is compulsory, the box will be highlighted red and you will be unable to progress further until you have input the required information.

ame, date when

**11** Fill out all the livestock details including number of head, breed, sex and tag information. The options will vary depending on the type of livestock selected at the start of the consignment.

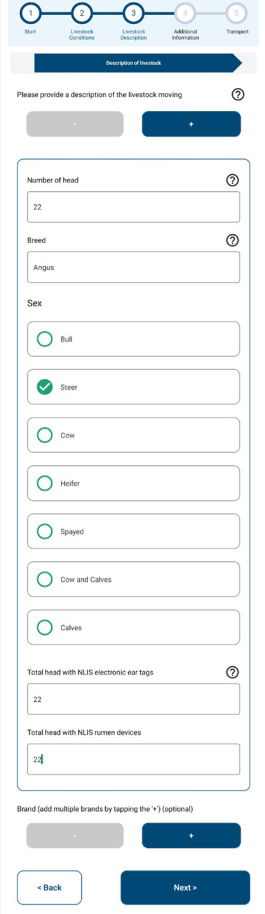

**12** You can draw the brand of the livestock (if applicable). To draw the brand, tap **+** and select **'Yes'**. A pop-up window will appear, allowing you to use your finger or stylus to draw the brand. Tap **'Save'** if you are happy with the brand, or **'Clear'** to redraw it, then tap **'Next'** at the bottom of the screen once all required information is complete.

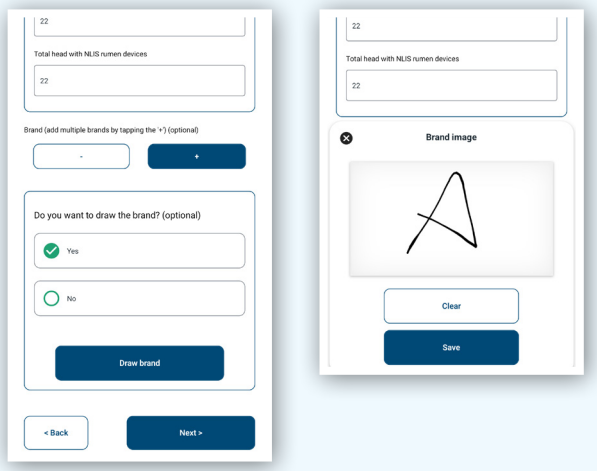

**13** If you have a mixed consignment, scroll back to the top of the Livestock Description screen and tap **+** to add any additional livestock descriptions and brand information.

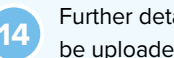

**<sup>14</sup>** Further details, such as tick permits or residue reports, can be uploaded as an attachment on the next screen.

You can upload up to five JPG, PDF, HEIC, HEIF or PNG files, each less than 5MB in size.

If you want to check you have attached the correct image, tap on the file and a preview will open. You can also delete an image by selecting the X next to the filename.

If you are offline, you will not be able to add attachments and will need to wait until you are back online.

Once you have uploaded files, tap 'Next'. You can note additional information in the box, or tap 'Next' to continue.

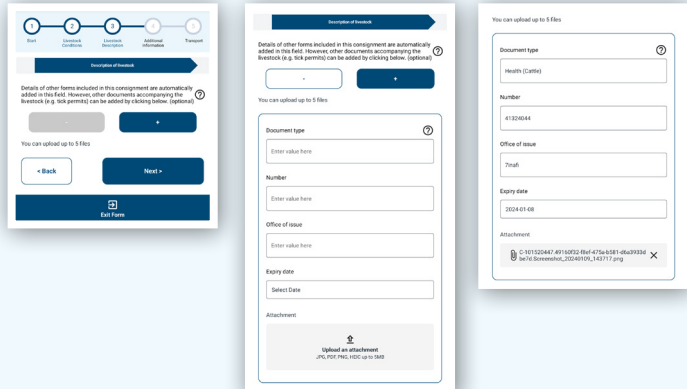

**15** The 'Final Summary' screen will now display. This is an opportunity to review all the details included in the consignment. Once you have read the information, tap **'Next'** to proceed or '**Back'** if changes are required.

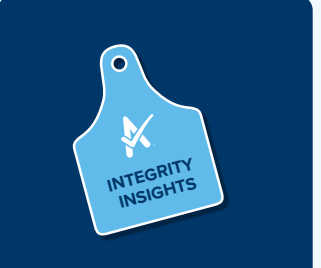

The movement date, livestock description and transporter information can be updated within seven (7) days of the movement date.

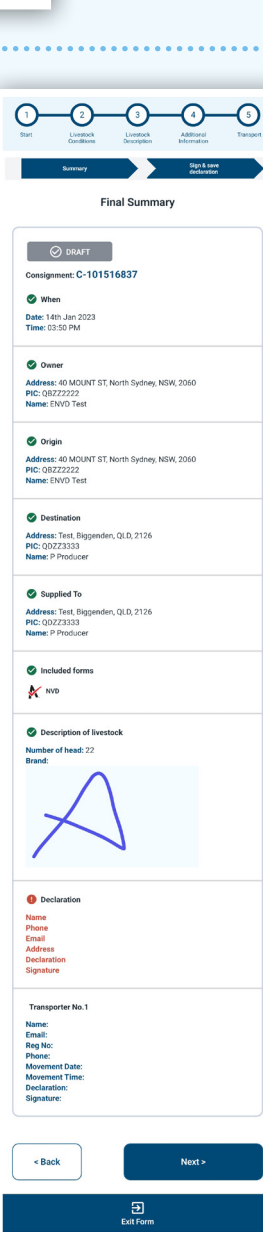

**16** The consignment is almost complete. To finish, you need to complete the 'Declaration' details and select **'I have read, understood and agree to the terms'.** Then scroll down and tap **'Sign'**.

Add your signature by writing with your finger. Tap **'Clear'**  to redraw it, otherwise tap **'Save'**. This will close the signature window and your signature will be added to the declaration. Tap **'Next'**.

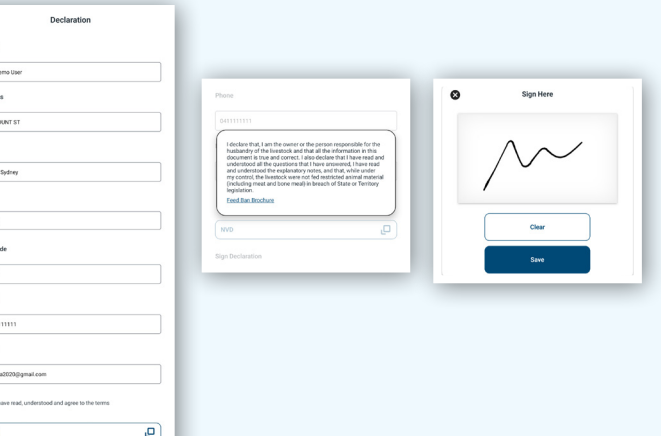

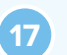

 $\sqrt{1500}$ Addre  $\boxed{43\,M}$ 

 $\boxed{\hbox{next}}$ 

**State**  $\begin{tabular}{|c|c|} \hline & \multicolumn{3}{|c|}{\multicolumn{3}{|c|}{\multicolumn{3}{|c|}{\hline}} \multicolumn{3}{|c|}{\hline} \multicolumn{3}{|c|}{\hline} \multicolumn{3}{|c|}{\hline} \multicolumn{3}{|c|}{\hline} \multicolumn{3}{|c|}{\hline} \multicolumn{3}{|c|}{\hline} \multicolumn{3}{|c|}{\hline} \multicolumn{3}{|c|}{\hline} \multicolumn{3}{|c|}{\hline} \multicolumn{3}{|c|}{\hline} \multicolumn{3}{|c|}{\hline} \mult$ Poster

2010 Phone<br>
Phone  $\boxed{041}$ 

**Email**  $\sqrt{\frac{1}{100}}$ 

 $\circ$  $\sqrt{\frac{1}{2}}$ 

> **<sup>17</sup>** Tap **'Save and Exit to Consignments'** to save a draft of your consignment to transfer to the transporter later. Otherwise, tap '**Enter transporter details'** to move to the transporter details screen.

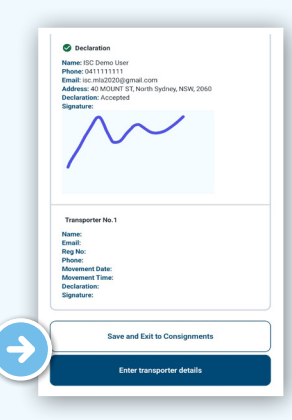

**18** Before using the eNVD Livestock Consignments app for the first time, transporters need to complete a short three-step process to receive eNVDs. Please refer to the **[Digital consignments for transporters](https://www.integritysystems.com.au/globalassets/isc/pdf-files/envd/app---digital-consignments-for-transporters.pdf
)** guide for specific instructions.

There are two ways to share a digital consignment with a transporter:

- If you are both *online* when the consignment is submitted, and the transporter has the app set-up with a myMLA login, they will automatically be able to view any consignment once their myMLA registered email address is added in the Transporter section. The transporter must log into the eNVD app and complete their section of the eNVD and sign the declaration before commencing the journey. There is no need to meet a transporter prior to departure. See Step 19 for more detail.
- If the producer and transporter are *offline* **OR** if the transporter does not have a myMLA account, the consignment can be shared via QR codes. Further detail on sharing consignments is available in the **'Share a consignment'** guide.

**<sup>19</sup>** Tap **'Enter transporter details'**, add the transporter's myMLA registered email address and leave the rest of the details blank. When the transporter logs in to their

device, they can view the consignment in their consignment list and complete the rest of this section.

If you are the livestock owner and transporting them yourself, complete the details including name, vehicle registration number and phone number.

#### Tap **'Add Transporter'**

to add additional transporters if the livestock are being moved by more than one transporter. Tap **'Next'** once complete and then **'Submit'** to transfer the consignment to the transporter.

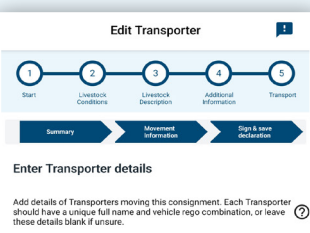

Add Tes orter's full name (optional Enter value her Transporter Email (optional) onestop@mymla.com istration Number (optional) Enter value here Transporter phone number (optional) Feter value here sture (ontional **Sign** nent (optional) Select Date Time of movement (optional) Select Time  $\sum$  lam the person in charge of the livestock during the<br>movement and declare all the information in Part B is<br>true and correct < Back  $\overline{2}$ 

**<sup>20</sup>** The consignment has now been successfully transferred to the transporter.

The transporter can now sign into their eNVD app and enter their details including name, phone number, vehicle registration number, date and time of movement and sign the declaration before leaving the property.

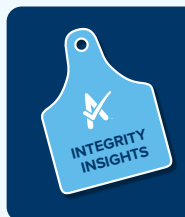

If the transporter is not registered as a myMLA user but has logged in to use the app as a guest, they will not be able to complete their section and declaration on their own device. This will need to be completed on the producer's device.

**For more information and support on the eNVD Livestock Consignments app, visit [www.integritysystems.com.au/envd-help](https://www.integritysystems.com.au/envd-help) or contact ISC Customer Service on 1800 683 111.**

### **ADDING VIEWERS TO A CONSIGNMENT**

You can add a viewer to your consignment. This allows you to add an agent or a livestock buyer, for example, to the consignment, so they can review, comment and share the consignment. They cannot edit any of the information within the consignment. This is particularly relevant for users who do not hold PICs, particularly agents in Queensland and the NT.

On the **'Your summary'** screen, tap the arrow on **'Consignment Viewers'** and tap **'Edit'**. Tap **'Add Viewer'**, enter the email address and tap **'Save'**. To add multiple viewers, tap 'Add viewer' after adding each email address.

When you tap 'Save', if the email address is not registered with eNVD, you'll see an error message. Otherwise, you'll see a confirmation message and be redirected back to the Summary screen.

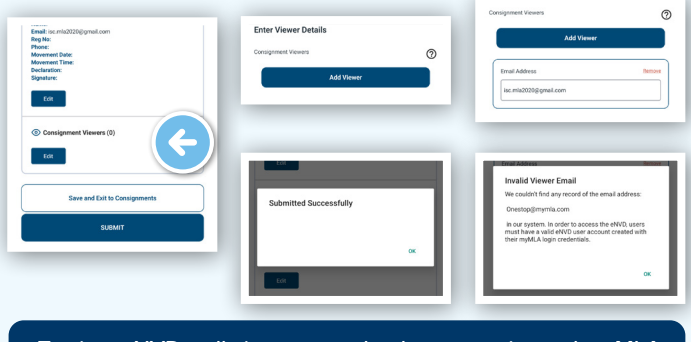

To view eNVDs, all viewers need to have a registered myMLA email address and have logged into the eNVD system.

### **ADDING COMMENTS**

Anyone involved with a consignment - producer, receiver, transporter, authenticated viewers - can add comments to a submitted consignment.

To add a comment, tap to view the consignment summary. At the top of the screen, tap on the **'Comments'** tab. Tap in the text box at the bottom and add your comment. Each comment has a character limit of 256 and comments cannot be edited or deleted. When you've added your comment, tap **'Add comment'**. The tab at the top of the Summary page will now indicate that a comment has been added.

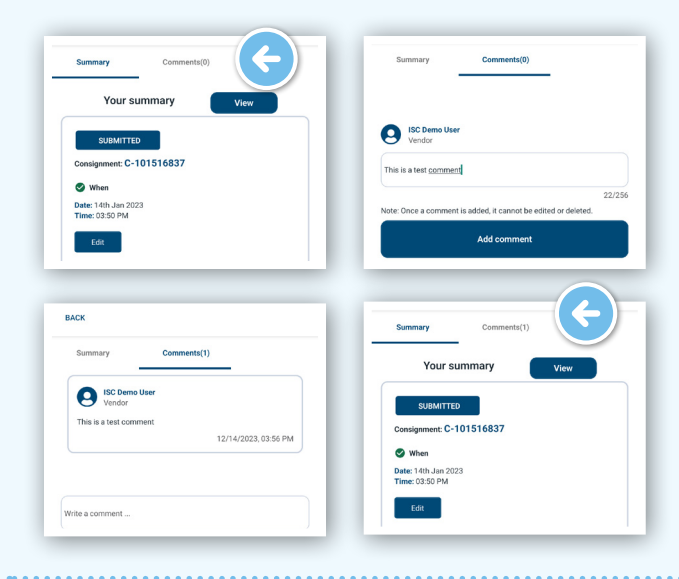

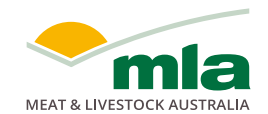

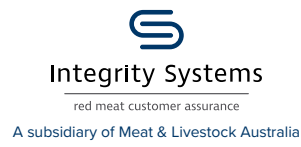

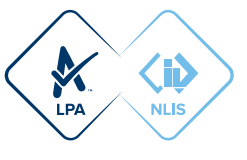